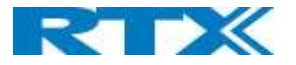

### 6.5.8 Line

If the handset is used in a multiline environment, it is possible to select preferred lines for the handset to make outgoing calls from this "Line" menu as shown below.

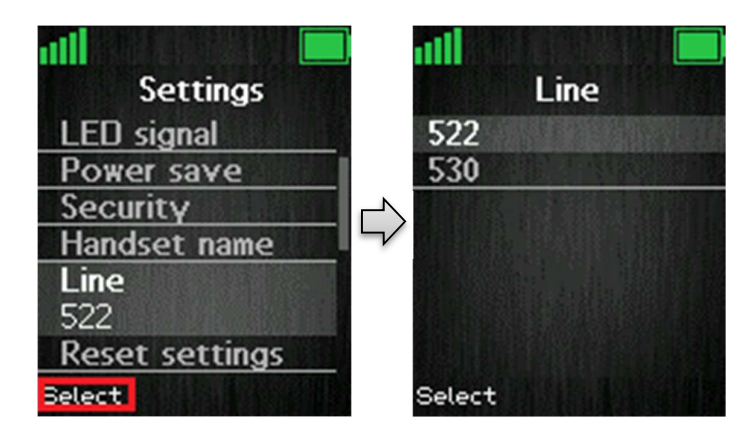

NOTE: To see additional information on this "Line" feature, please check the base system document via [2].

### 6.5.9 Reset settings

The handset settings can be reset to default settings by selecting menu "Reset settings".

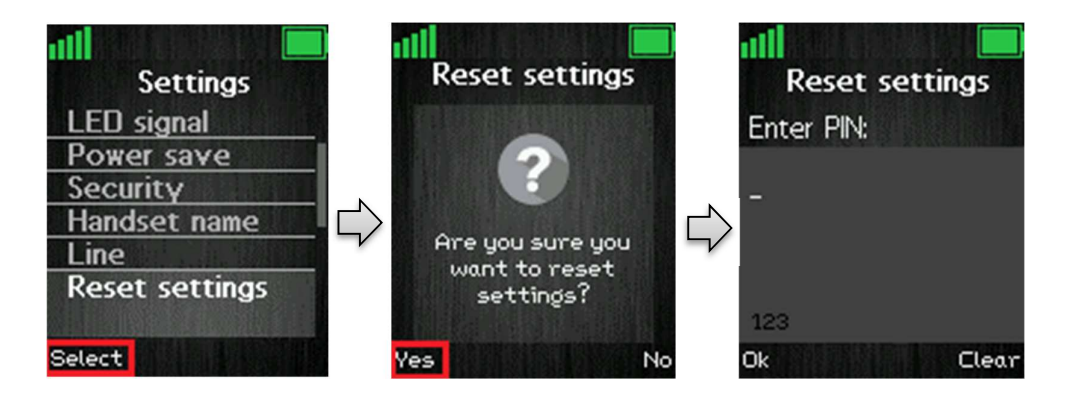

As it can be seen above, the handset PIN code is required to reset the handset to its default settings. After such a reset the handset is still registered. The base is not reset to default when selecting this feature.

## 6.5.10 Status

The menu "Status" delivers some useful information to the end user such as Handset and Base station status.

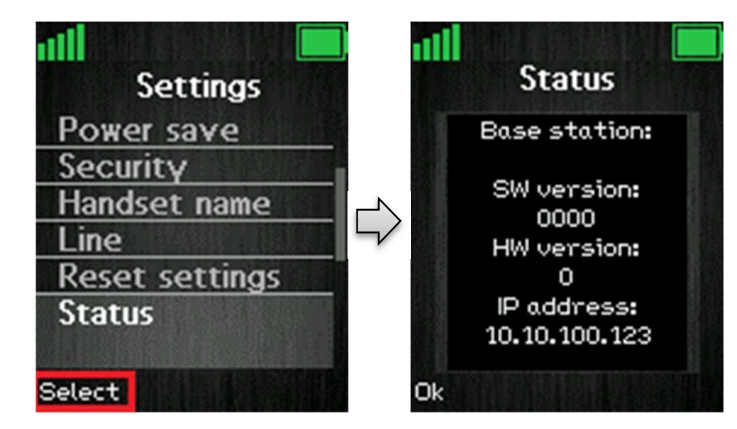

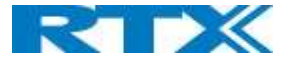

The displayed information is as follows.

#### Base station:

- Software version (the current software version of the base station)
- Hardware version (the hardware version of the base station)
- IP address (the IP address of the base station)
- MAC address (the MAC address of the base station)
- System name (the name of the system of base stations that the handset is registered to)

#### Handset status:

- Software version (the current software version of the handset)
- Hardware version (the hardware version of the handset)
- DECT band (the DECT band that the handset is using, e.g. EU or US)
- Battery level (the current battery level of the handset)
- IPEI (the IPEI/IPUI number of the handset is a static number identifying the specific handset)

### 6.5.11 Auto Answer

In this menu it is possible to change the settings for auto answer on the handset.

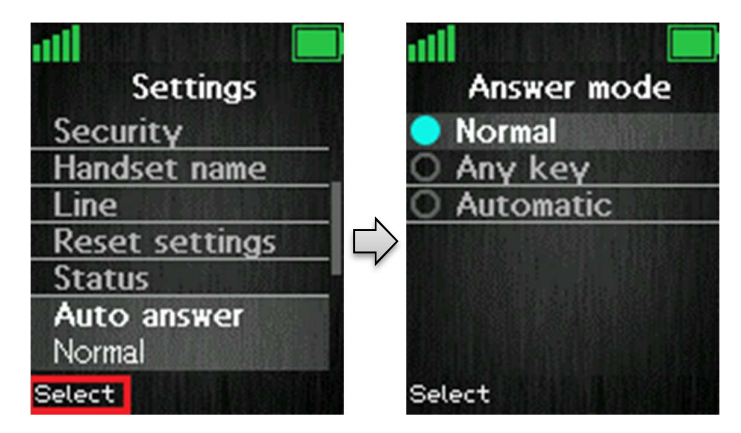

The "Auto answer" feature makes it possible for the handset to automatically answer an incoming call. This setting can be set to the following conditions:

#### Normal

With this enabled the handset does not answer a call automatically, but the user must always press the green "Off-hook" key to answer a call. The call is not answered by removing the handset from the charger.

#### Any key

In this mode pressing any key on the keypad (except from the red "On-hook" key, and the three softkeys that still have their different functions) will answer an incoming call. The call is not answered by removing the handset from the cradle/charger.

#### Automatic

If the feature "Automatic" is enabled on the handset, then the incoming call is answered automatically after 5 seconds.

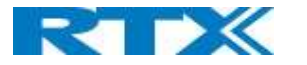

## 6.5.12 Silent Charging

The option of "Silent charging" enables the possibility of the handset not ringing during charging. The handset must be placed in the charger in order for this to work as mentioned below. The options of silent charging are seen below.

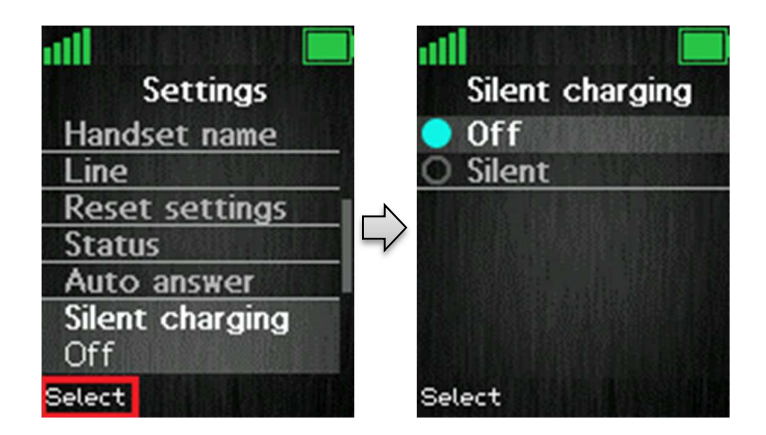

#### Off

The handset is ringing when receiving incoming calls (audio alert and incoming call screen displayed).

#### Silent

The handset receives an incoming call as normal, but it does not ring (i.e. no audio alert but the incoming call screen is displayed).

### 6.5.13 Do Not Disturb

This "Do not disturb" feature is to be used when the handset user does not want to be disturbed.

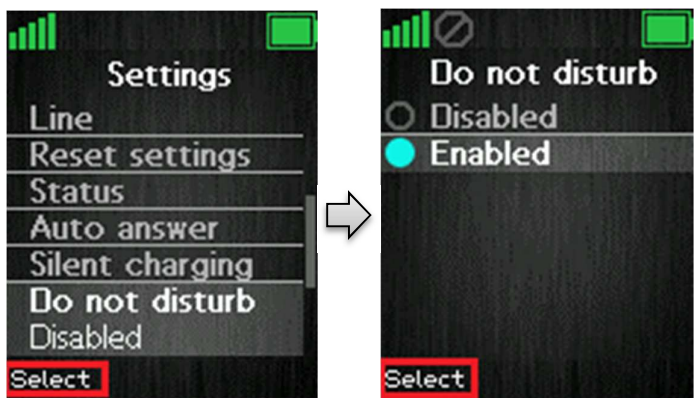

With this feature disabled, the handset reacts as normal on all incoming activities. If the function is enabled, though, the handset will not react, and the calling counterpart will be directed to voice mail if this feature is enabled.

The "Do not disturb" icon  $\circledcirc$  is displayed in the status bar when "Do not disturb" is enabled on the handset.

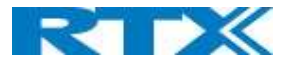

## 6.5.14 Hide Number

The "Hide Number" function enables that the user can make a call where the counterpart cannot see the caller ID of the caller.

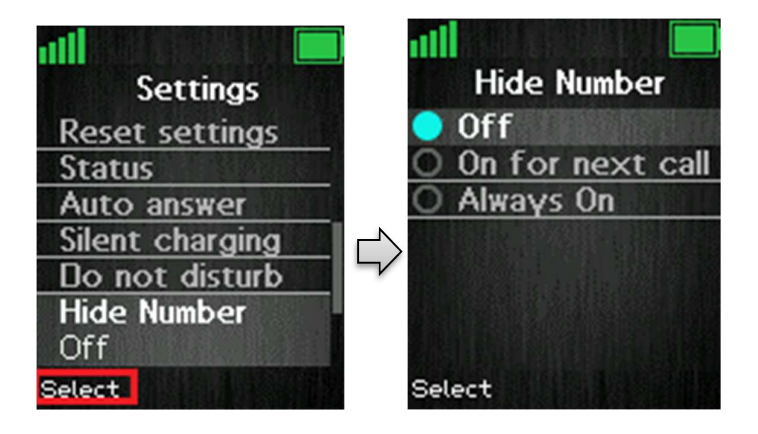

#### Off

When the "Hide Number" function is set to "Off" with the left softkey, the caller ID of the handset is displayed to the counterpart of the call.

#### On for next call

If this function is enabled, then the caller ID will be hidden to the counterpart only for the next outgoing call, and then for the following calls the number will not be hidden anymore.

#### Always on

With the "Always on" enabled, the caller ID will be hidden for the counterpart for all outgoing calls initiated until this feature is disabled again.

NOTE: When hide number enabled, base sends SIP header "Privacy: id" to address sip:anonymous@anonymous.invalid

The PBX must support anonymous calls otherwise the call will be rejected, and the handset cannot make an outgoing call if this feature is enabled.

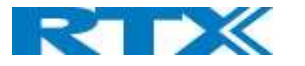

## 6.5.15 Call Forward

The "Call Forward" feature enables the user to forward all incoming calls in different cases as described below.

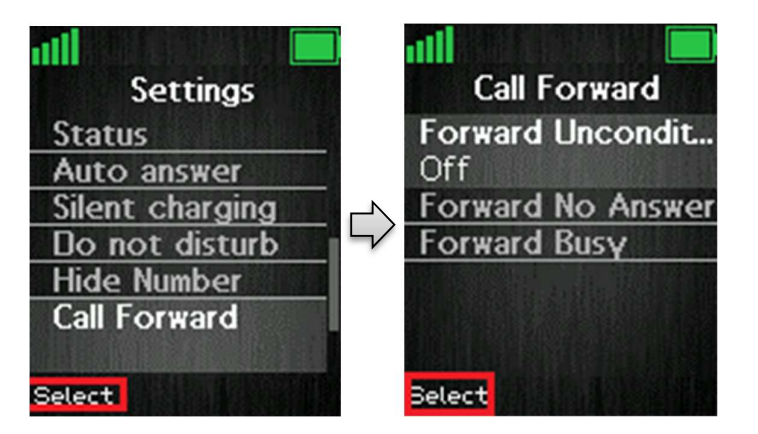

#### Forward Unconditionally

If this feature is enabled all incoming calls to the handset will be forwarded to the number setup in "Forward To" as seen below.

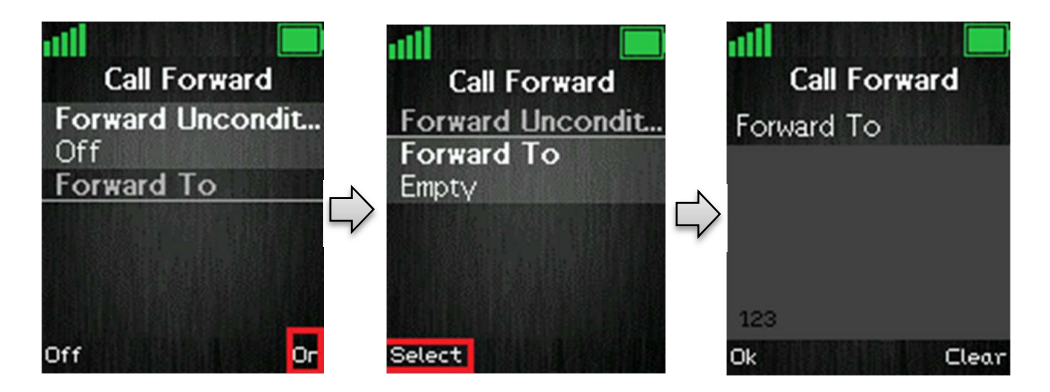

In this case the handset will not receive any incoming calls, but all calls will automatically be forwarded to the number setup in "Forward To".

#### Forward No Answer

This feature controls if incoming calls to the handset should be forwarded if the call is not answered.

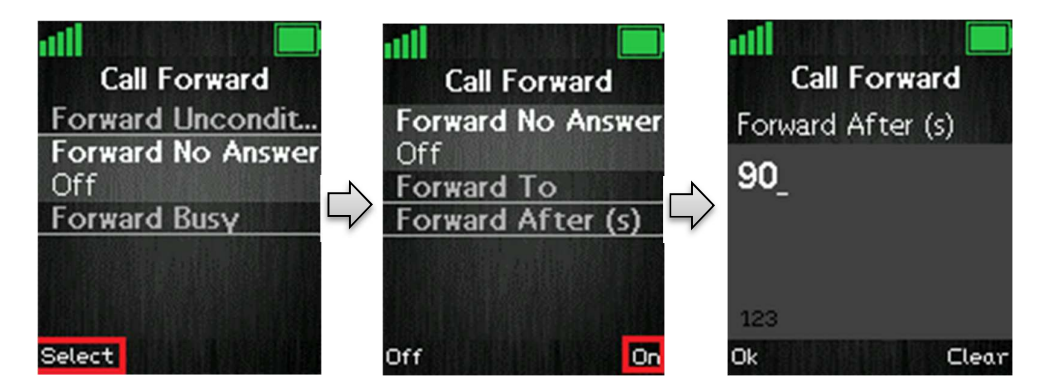

By enabling "Forward No Answer" incoming calls to the handset are forwarded if the call has not been answered during a certain time period as for example 90 seconds [Forward After (s)]. This feature is setup in the same way as "Forward Unconditionally" as displayed above.

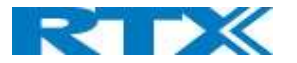

#### Forward Busy

The "Forward Busy" function controls if the handset will forward the call when busy; e.g. when the user is in another call.

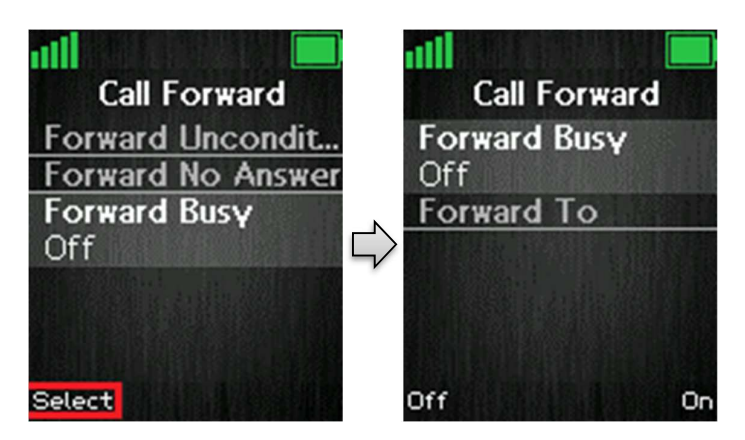

When "Forward Busy" is enabled, the handset forwards all incoming calls if the handset is busy, or if the user presses "Reject" on the call. This feature is enabled in the same way as "Forward Unconditionally" which is showed above.

### 6.5.16 Idle Screen Saver

The idle screen saver has the function that when the handset is in the charger, the handset screen will dim the lights, but never turn off if this feature is enabled.

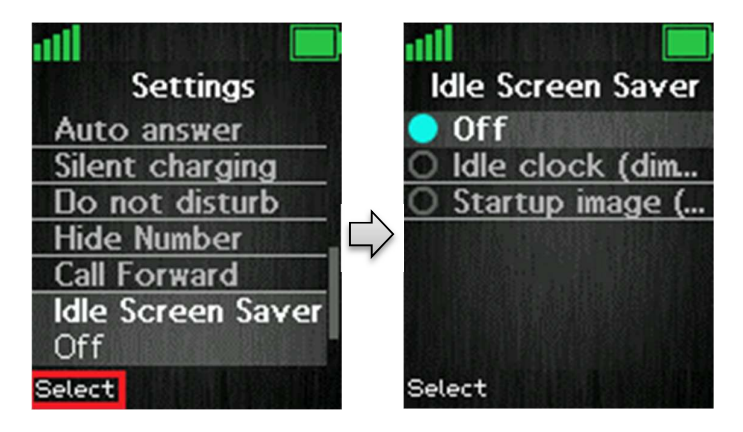

#### Idle clock (dimmed)

By choosing this option the handset will show the idle screen with dimmed lights when the handset enters power save mode when in charger.

#### Startup image (dimmed)

If this option is selected the handset will show the startup image with dimmed lights when the handset enters power save mode when in charger.

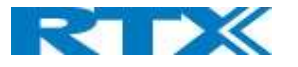

## 6.5.17 Idle Clock

The "Idle Clock" function controls if the clock is showed in the idle display or not.

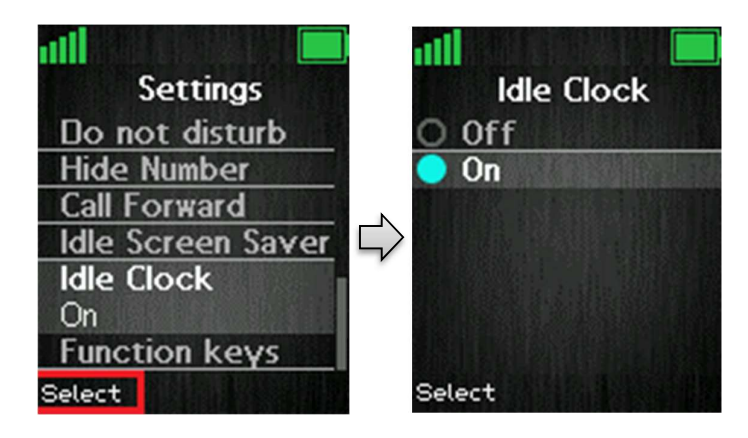

By selecting "Off" the idle clock will not be displayed in idle, and by selecting "On" the clock is displayed in idle.

## 6.5.18 Function keys

As mentioned at the beginning of the document, the handset has extra 4 keys placed at the bottom. The purpose of the keys is the ability to program them with the desired menus for faster access. To do so, select the "Function keys" parameter and choose which key should be programmed.

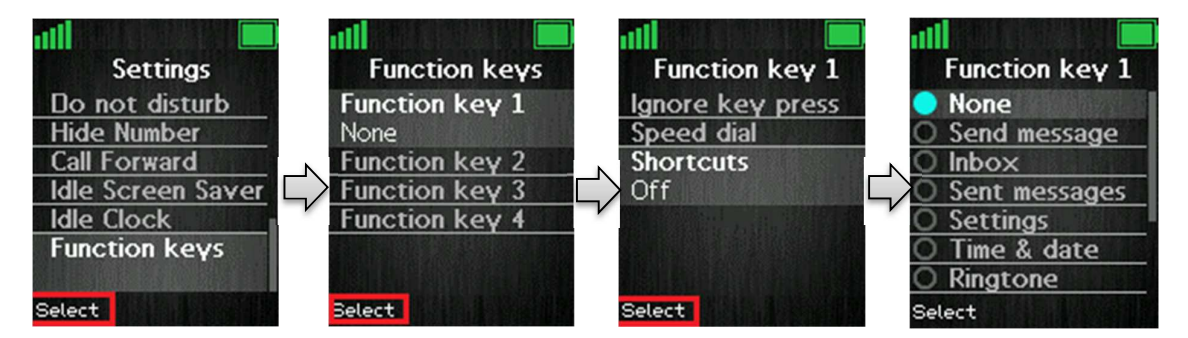

#### Ignore key press

If this option is enabled, the function key will not work as it will ignore the user's action.

#### Speed dial

By selecting this parameter, the user has the possibility of assigning a contact number to the key in order to call the person only by pressing the function key

#### Shortcuts

This option allows the user to choose from a list of menus which can be programmed to the selected function key. This means that if the user selects to assign the "Inbox" menu to the Function key 1, when the key is pressed, the "Inbox" menu will open.

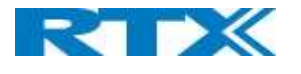

### 6.6 Messaging

The text messaging function makes it possible to send text messages to other handsets on the system. From idle

the text messaging menu is reached by pressing the menu activity key  $\blacksquare$ , and then selecting the 'Messaging' menu as displayed below.

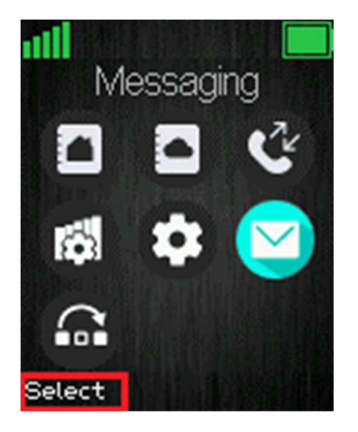

## 6.6.1 How to Setup Text Messaging

For the text messaging function to work on the handset, this needs to be enabled on the base station web interface.

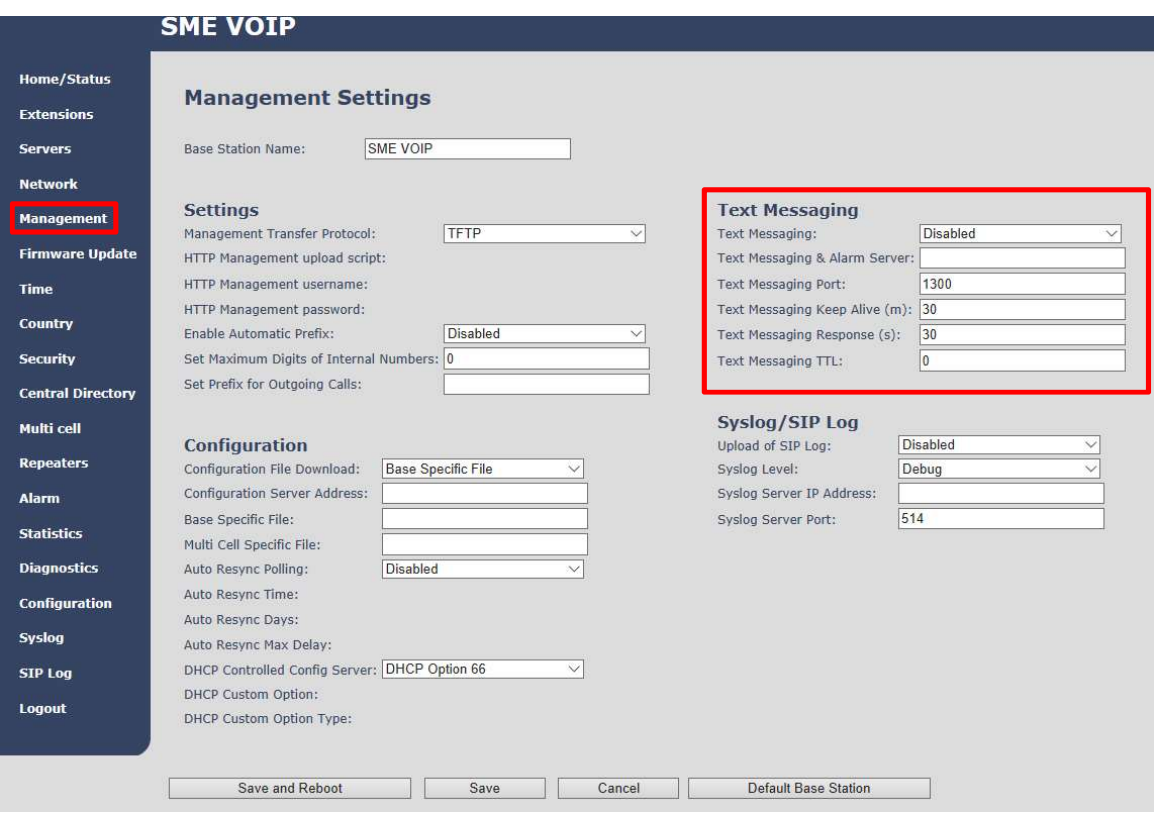

As seen above the text messaging feature is enabled on the handsets via "Management" on the base station web interface. With this feature enabled it is possible to send text messages from one handset on the system to another handset on the system. In this case, the "Text Messaging" needs to be enabled (with or without a server).

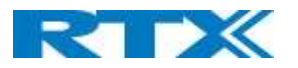

Additionally, it is possible to send the text messages via a text messaging server (MobiCall server) which enables handsets on different systems of base stations to send text messages to one another. When using a text messaging server for text messaging, the "Text Messaging" must be "Enabled", the "Text Messaging & Alarm Server" needs to be filled out, and the correct port number must be entered in "Text Messaging Port". An example of this is seen below:

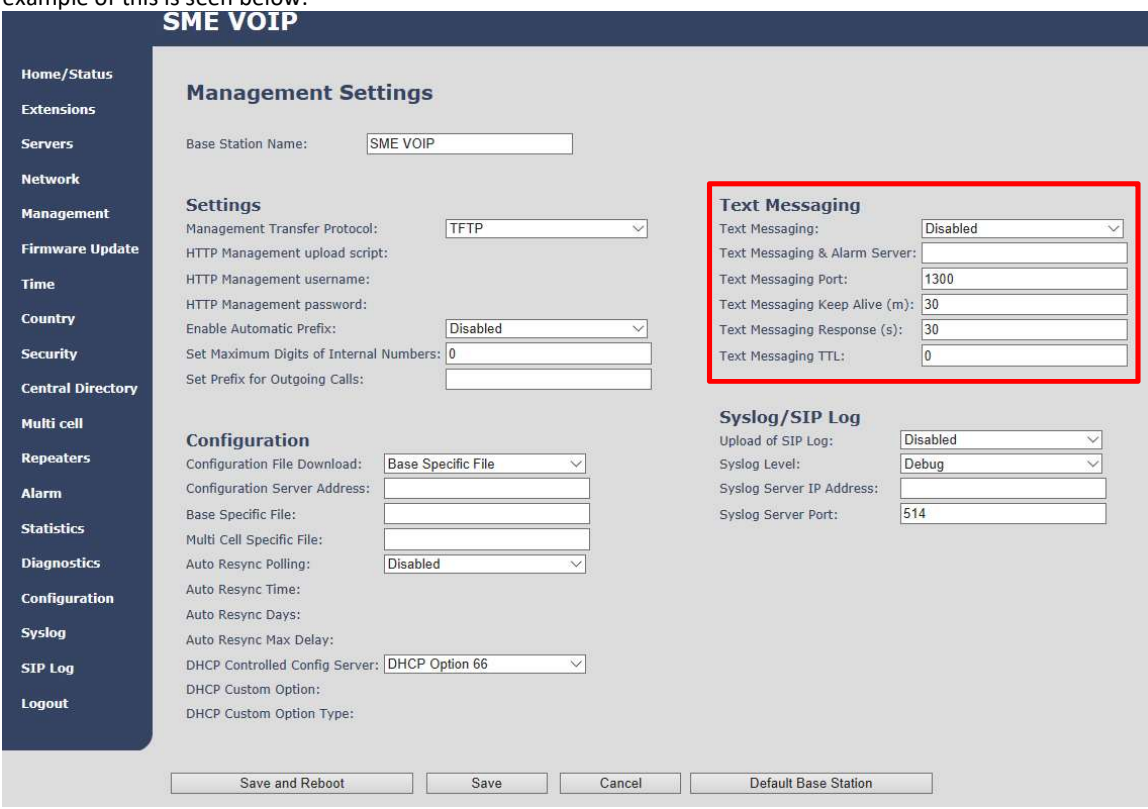

For further information on the text messaging feature and setup on the base station see the base station manual via reference [3].

## 6.6.2 How to Write a New Message

When opening the menu 'Messaging' the menu 'Drafts' is reached, and it is possible to write a new message by pressing the middle navigation key, or the middle softkey called "New".

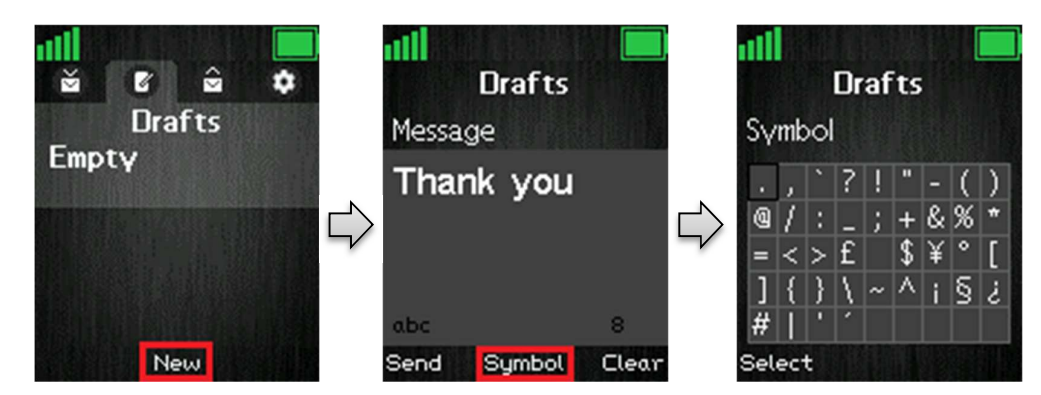

As displayed above, pressing 'New' makes it possible to write a new message using the keypad. The maximal message text length is 160 characters, and the number of characters typed are displayed at the bottom right corner of the text field.

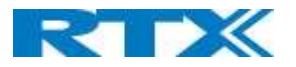

To choose other symbols than those available on the keypad press the middle softkey 'Symbol', and an amount of symbols will be available to select. If in need of deleting what has just been written the right softkey 'Clear' can be pressed, and the previous character is hereby deleted.

NOTE: Use the  $\mathbb{R}^*$  -key to switch between the input modes 'Abc', 'ABC', '123', and 'abc'.

## 6.6.3 How to Send a New Message

When a new message has been written, press the left softkey "Send" to send it.

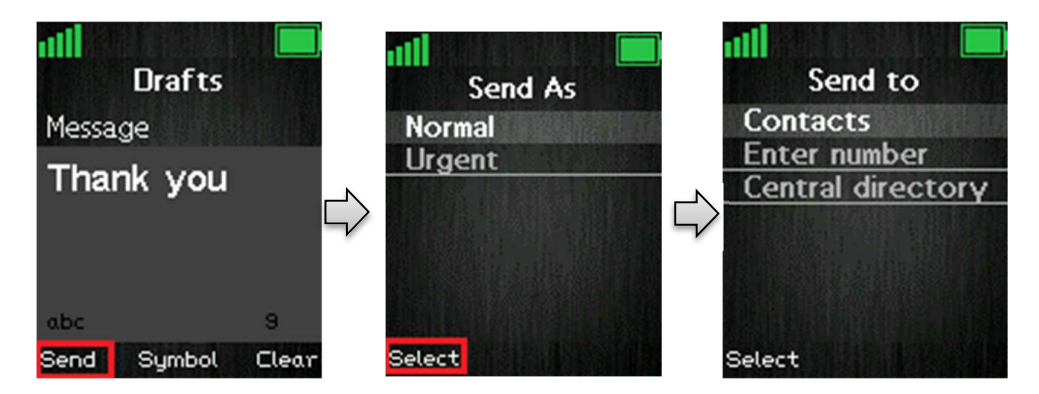

By pressing 'Send', two options are presented. The message can either be sent as 'Normal', or as 'Urgent'.

#### Normal

If a message is sent as 'Normal', the message is displayed as normal in the counterpart's inbox.

#### Urgent

When a message is sent as 'Urgent', the message is displayed with an exclamation mark in the counterpart's inbox, and with an exclamation mark in the 'Sent messages'. Urgent messages are always displayed at the top of the inbox.

Choosing either of these two options, three different possibilities are given as to who the message can be sent to as seen above.

#### **Contacts**

By selecting this option the contact list is displayed, and the message can be sent to one of the local contacts in the contact list.

#### Enter number

In this option it is possible to enter a number, and thereby sending a message to this number.

#### Central directory

Selecting the 'Central directory' option opens the central directory list of contacts and makes it possible to send the message to contacts in this list.

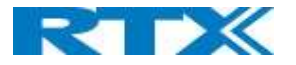

## 6.6.4 How to Open and Reply to a Message

When a new message is received on the handset, the idle screen is displayed as seen on the first picture in the sequence below.

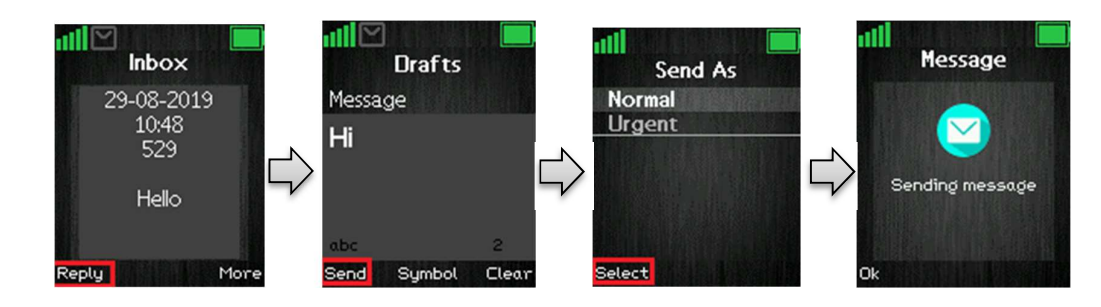

Press the left softkey to reply to the received message. The reply message can either be sent as 'Normal' or 'Urgent'. When choosing either of these two options and the contact number as seen in the previous chapter, the message is sent to the counterpart.

NOTE: When a new message is received and has not yet been read the following message icon **in** is displayed in the status bar at top of the display.

## 6.6.5 Four Messaging Submenus

When opening the messaging menu, it is possible to select the four submenus: Drafts, Inbox, Sent messages, and Settings. The submenus are organized in tabs whereby the left and right navigation keys are used to navigate between them. The content of these four submenus are described in the following sections.

### 6.6.6 Inbox

'Inbox' is the submenu that is opened when the 'Messaging' menu is selected. This menu contains all received messages on the handset.

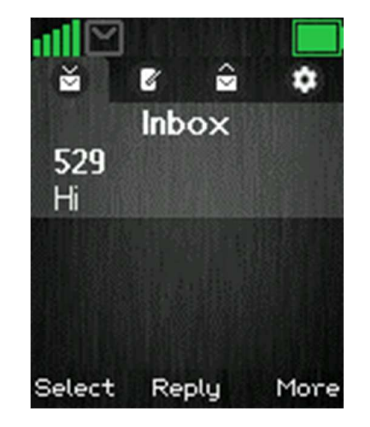

By pressing the middle softkey 'Reply' it is possible to reply to the highlighted message.

When selecting a highlighted message with the left softkey 'Select' this message is opened, and it is possible to use the left softkey to reply, or to enter the 'More' option described below directly from the message.

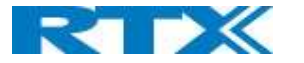

### 6.6.6.1 The More Option

The right softkey 'More' gives a list of options in the inbox which are described below.

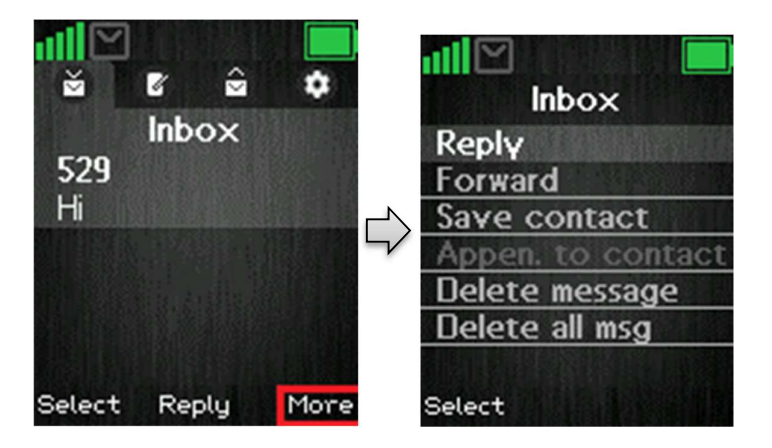

#### Reply

With this option it is possible to reply the counterpart of the received message.

#### Forward

By selecting 'Forward', the newly received message is entered again, and can be edited and forwarded to another number.

#### Save as contact

With the function 'Save as contact' it is possible to save the number that the message was received from in the local phonebook.

#### Append to contact

With the 'Append to contact' option it is possible to append the number that the message came from to an already existing contact in the local phonebook of the handset.

#### Delete message

By pressing 'Delete message' either 'Yes' can be pressed to delete the message, or 'No' can be pressed return to the 'Inbox' menu.

#### Delete all messages

This option gives the possibility to delete all messages in the messaging inbox, and a 'Yes' or 'No' option is given. By pressing the left softkey 'Yes' all messages in the inbox are deleted, by pressing the right softkey 'No' the handset goes to the message inbox.

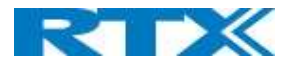

## 6.6.7 Drafts

When pressing the right navigation key one time in the messaging menu, the submenu 'Drafts' is opened. In this menu drafts are saved if a message has been written but was not sent.

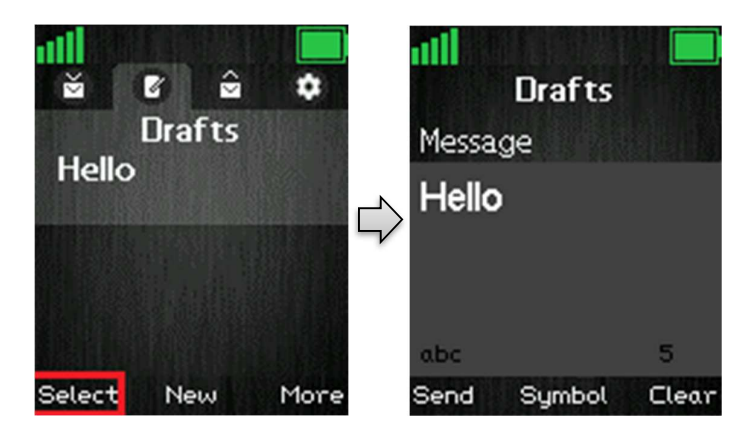

When pressing select on a highlighted draft, this is opened according to the last time that it was edited, and it is possible to edit it, and send it again.

To write a new message press the middle softkey 'New' in this 'Drafts' menu (this function is described in more detail in section 6.6.2 How to Send a New Message)

### 6.6.7.1 The More Option

When pressing the right softkey 'More' in 'Drafts' it gives the three possibilities that is displayed and explained below.

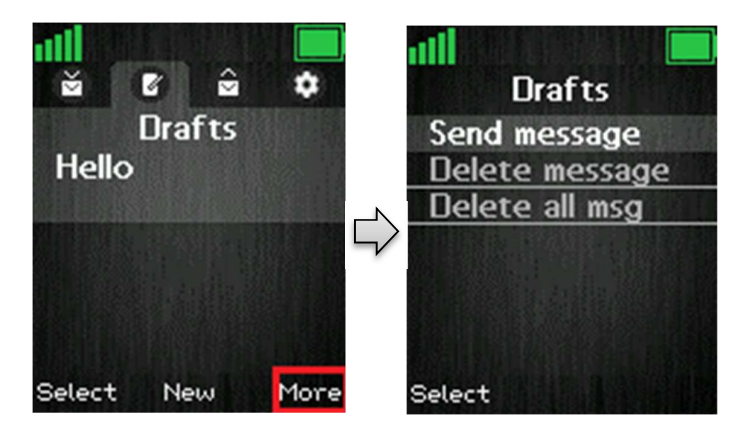

The option 'Send message' enters the message to edit and send. If 'Delete message' is chosen the current message can be deleted, and 'Delete all messages' gives the possibility to delete all messages in the 'Drafts' menu.

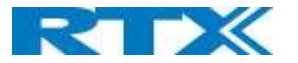

### 6.6.7.2 What is Stored in Drafts?

When writing a new message and then exiting with the red on-hook key before the message is sent, this message can be saved as a draft. This is displayed below.

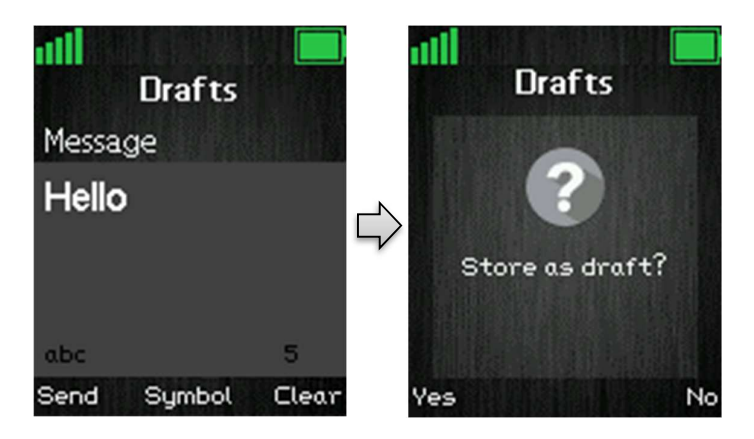

By pressing the left softkey 'Yes' the message is saved as a draft and can be opened again in the 'Drafts' menu. If the right 'No' softkey is pressed the message is not stored as a draft, and the handset returns to the previously opened menu without saving the message.

## 6.6.8 Sent Messages

In the 'Sent messages' menu a complete list of the messages sent from the handset is displayed.

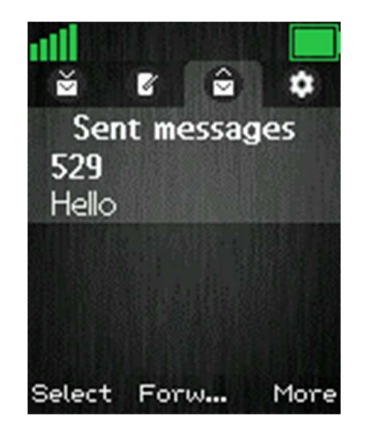

To open a sent message, scroll up/down to highlight it, and then press the left softkey 'Select'. By pressing the middle softkey, the message is opened, and it is possible to forward it to another handset than it was originally sent to.

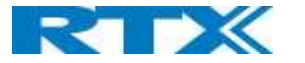

### 6.6.8.1 The More Option

When pressing the right softkey 'More' a list of options is given as seen below.

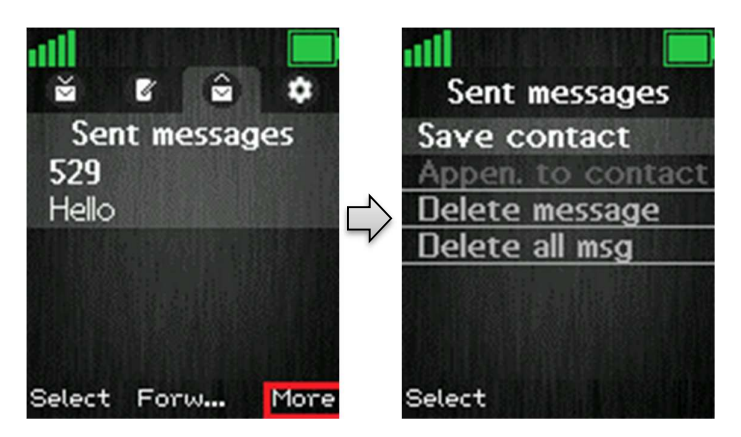

### 6.6.9 Settings

In the 'Settings' menu it is possible to set messaging options on or off. These options will be described below.

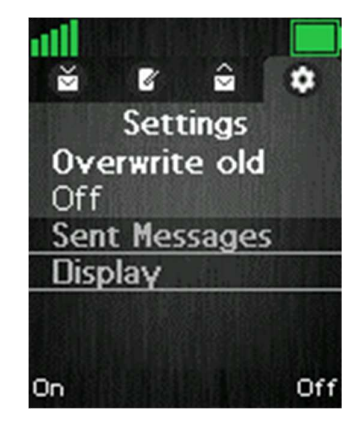

#### Overwrite old

If this option is set to 'On' with the left softkey, then the oldest messages are overwritten if the maximum number of messages is reached. The maximum number of messages that can be stored in drafts, inbox, and sent messages is 250. If the number of 250 messages is exceeded, and the option is set to 'Off' then no new messages can be received before deleting some old messages manually.

#### Sent Messages

If this function is set to 'On' then the sent messages will be saved, whereas the sent messages will not be saved if it is set to 'Off'.

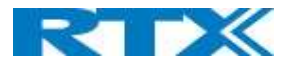

#### Display

This function controls if the content of new messages is displayed in idle when they are received, or if it is just displayed that a new message has been received. Below, it is displayed how the two settings are displayed in idle when a new message is received.

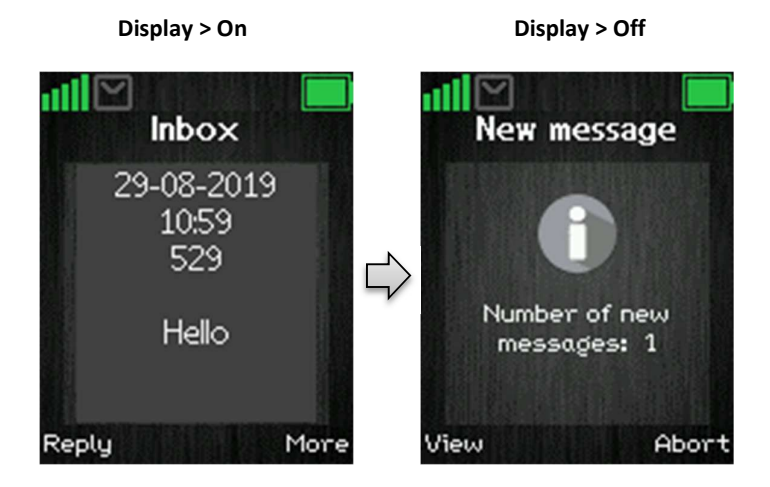

### 6.8 F-Keys

The "F-Keys" menu is entered through the menu by pressing the activity menu key  $\mathbf{r} \equiv \mathbf{r}$  in idle. This menu controls functional keys to be set on the handset. This means that the handset user can add certain functional numbers in this menu; as for example the number to the user's mailbox.

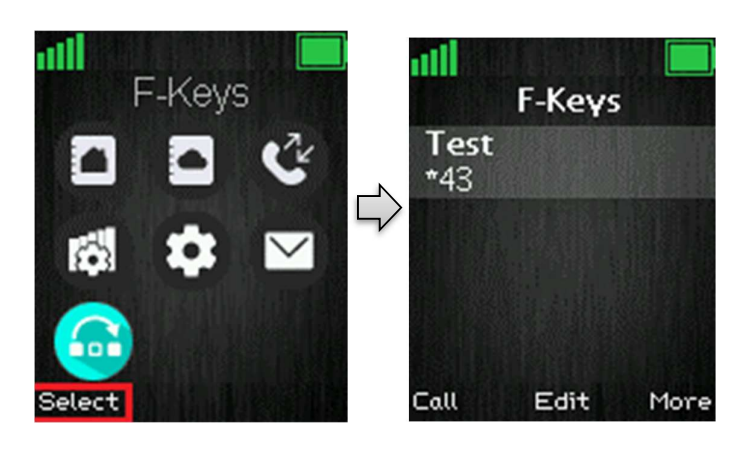

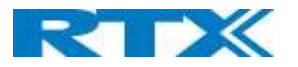

When there are F-Keys saved in the list it is possible to call each F-Key number by pressing the left softkey "Call". Additionally, each F-Key contact can be edited directly from the F-Key list by pressing the middle softkey "Edit". When pressing the right softkey "More" the following options are possible to select.

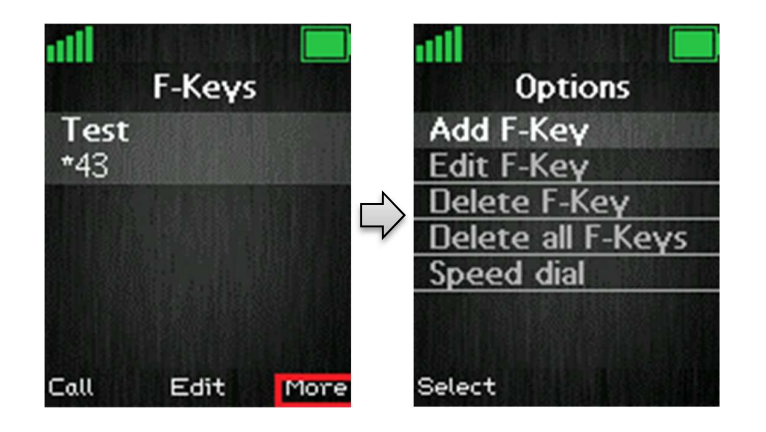

#### Add F-Key

To add a new F-key press the right softkey "More" and it is possible to add a new functional key. In the case of e.g. adding a user's mailbox, pressing the right softkey "Edit" makes it possible to enter the name and number, respectively. For the new F-key to be saved, press the left softkey "Save", and this F-key is added to F-keys.

#### Edit F-Key

This feature enables an existing F-key to be edited, if the name or number needs changes.

#### Delete F-Key

By selecting "Delete F-Key" the message "Delete current contact from F-Key list?" appears on the screen, and it is possible to press the left softkey "Yes", to delete the currently highlighted F-Key, or to press the right softkey "No", to cancel and go back to the F-Keys menu.

#### Delete all F-Keys

With this function it is possible to delete all the saved F-Keys on the handset. When selecting "Delete all F-Keys" the message "Delete entire F-Key list?" appears, and by pressing left softkey "Yes", this action is performed, whereas pressing the right softkey "No", cancels the action and returns to the F-Keys menu.

#### Speed dial

When selecting "Speed dial", the list with speed dial numbers appears. Those are the numbers that are assigned to keys 2-9.

From this menu it is possible to add the chosen F-Key to a speed dial number with the left softkey "Add". If an already existing speed dial entry is highlighted the left softkey gives the opportunity to "Replace" the current speed dial entry with this one.

To delete a speed dial entry, press the right softkey "Delete" and the entry is deleted straightaway.

NOTE: This speed dial list uses both contacts from the contact list, and from the F-Keys list. For additional information on this feature see the section 6.1.4 Speed Dial/On Touch Dial.

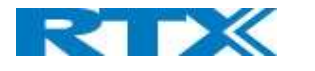

# 7 Calls Operations

In this section the different types of calls and call handling are described.

## 7.1 Incoming call

As the handset receives an incoming call an alerting screen will be displayed as seen below. This will be accompanied by a ring signal and/or a vibrating handset according to the respective settings on the handset.

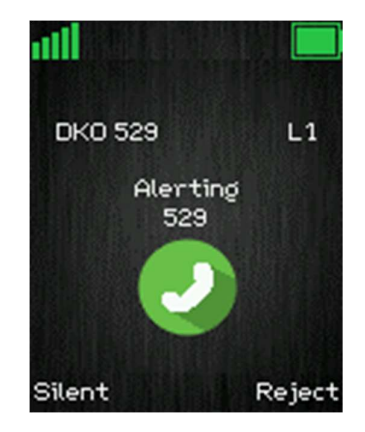

The calling party's handset number will be shown in the display, and an additional name is displayed if the calling party's handset number is stored in the local phonebook.

## 7.1.1 Answering an Incoming Call

To answer an incoming call, press the green "Off-hook" button , or press the "Loudspeaker" key answer the call in speaker mode.

NOTE: When "Auto answer" is set to "Automatic" an incoming call is answered automatically after one ring signal. If "Auto answer" is set to "Any key" an incoming call can be answered by pressing any key on the keypad, and not just the green "Off-hook" button.

## 7.1.2 Reject an Incoming Call

It is possible to reject an incoming call by pressing the right softkey "Reject" when receiving an incoming call. This way the calling party will receive a busy tone, and "User busy" displayed on the screen as shown in the picture below.

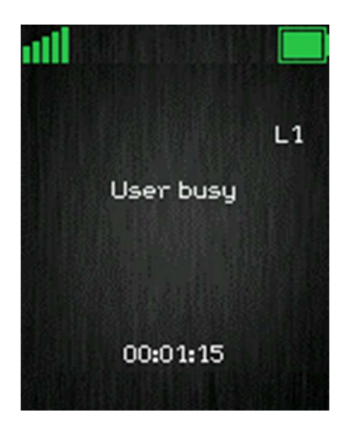

NOTE: An incoming call can also be rejected by pressing the red "On-hook" key.

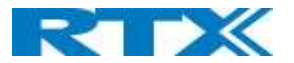

## 7.1.3 Silencing an Incoming Call

When the handset is alerting it is possible to press the left softkey "Silent" whereas the handset will continue to alert, but without any heard ringing.

## 7.1.4 Ending a Call

To end an ongoing call, press the red "On-hook" key  $\Box$  of , and the call will be terminated. The duration of the call is shown in the display. Furthermore, this duration time can also be viewed from the call list where the call is stored.

NOTE: If one call is active and another call is on hold, then the active call will be terminated when pressing the red "On-hook" button, and the handset automatically returns to the call on hold; i.e. the call on hold is now active, and the user must press the red "On-hook" button again to terminate this call.

## 7.2 Initiating a Call

A call can be initiated from different locations on the handset:

- By entering the number directly from idle
- From the "Contacts" menu
- From the "Calls" menu
- From the "Central Directory"

How to initiate a call from these different directories is explained in the following sub sections.

## 7.2.1 Initiating a Call from Idle

When initiating a call, it must be done according to the following:

- 1. Enter the number of the person you want to call when the handset is in idle.
- 2. Press the green "Off-hook" button to call the number.

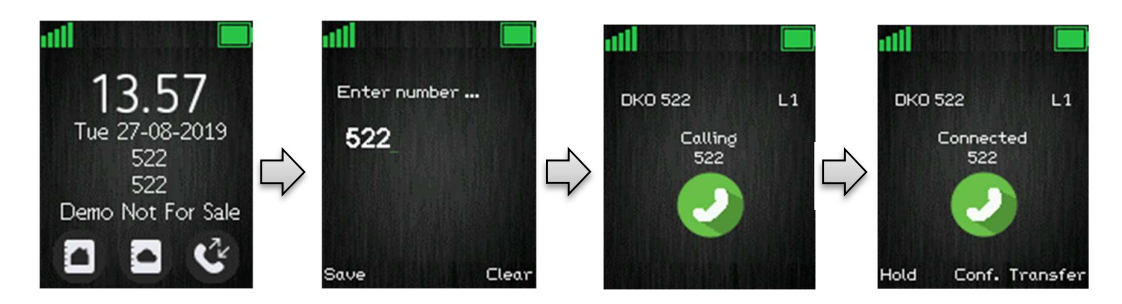

- 3. The handset will show a "Calling" screen as seen above.
- 4. When the counterpart answers the call, the screen will show "Connected", and the two parts are now in call.

## 7.2.2 Initiating a Call from Contacts

To initiate a call from the contact list, there must be contacts added to the local phonebook. When this prerequisite is met, a local contact can be called by highlighting the contact in the contact list and then pressing the left softkey "Call", or pressing the green "Off-hook" button.

NOTE: The list of local contacts can be reached from the menu "Contacts" or directly from idle by pressing the left softkey when in idle.

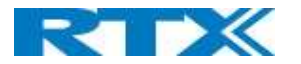

## 7.2.3 Initiating a Call from Calls

The number of outgoing, incoming, or missed calls can be called directly from the call list by highlighting the number and pressing the left softkey "Call" or the green "Off-hook" button to call the entry.

NOTE: The "Calls" list can be reached from the menu "Calls" or directly from idle by pressing either the green "Off-hook" button or the right softkey when in idle.

## 7.2.4 Initiating a Call from the Central Directory

When opening the "Central directory" a call can be made to a specific contact by searching for this contact and thereby enter the list from which a contact can be called by pressing the green "Off-hook" key.

If different numbers are assigned to one contact a green arrow is showed to the right of the contact, and the right/left navigation keys can be used to choose which number that should be called.

NOTE: The "Central Directory" can be reached both from the menu "Central Directory" or directly from the idle by pressing the middle softkey when in idle.

## 7.3 Call Holding/Retrieving

It is possible to hold a call which means that the one party of the call is put on hold and cannot hear the other party but can only hear a repeated short tone on hold until the call is retrieved.

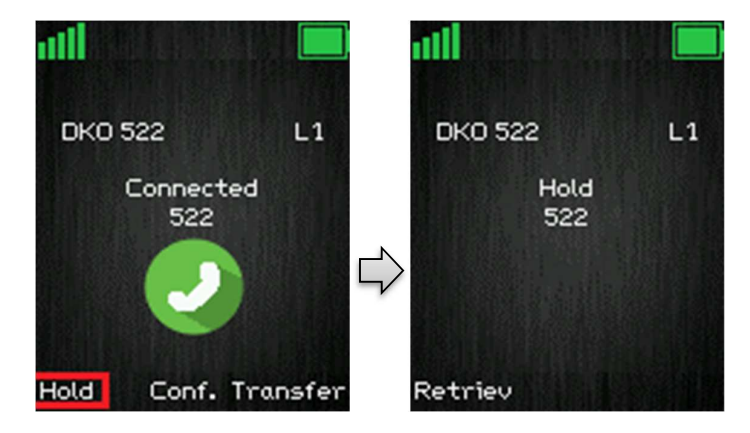

- 1. To put the counterpart of the call on hold press the left softkey "Hold" and this party is put on hold.
- 2. To retrieve the call, and thereby continue the conversation, press left softkey "Retrieve" which is only showed on the screen when the other party of the call is put on hold.

NOTE 1: If one call is active and another call is on hold, then the active call will be terminated when pressing the red "On-hook" button, and the handsets automatically return to the call on hold, i.e. the call on hold is now active and the user must press the red "On-hook" button again to terminate this call.

NOTE 2: When the counterpart is put on hold it is also possible establish a second call and make a conference, swap or transfer which will be explained in the following sections.

## 7.4 Attended and Unattended Transfer of a Call

When in an ongoing call, it is possible for either party to transfer the call, either attended or unattended, to another handset.

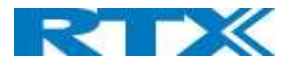

## 7.4.1 Attended Transfer

In an attended transfer the party that call is transferred to, is called before the transfer is made. The procedure to do this is as follows.

1. Initiate a call with a counterpart, so that the handset displays "Connected" as shown below.

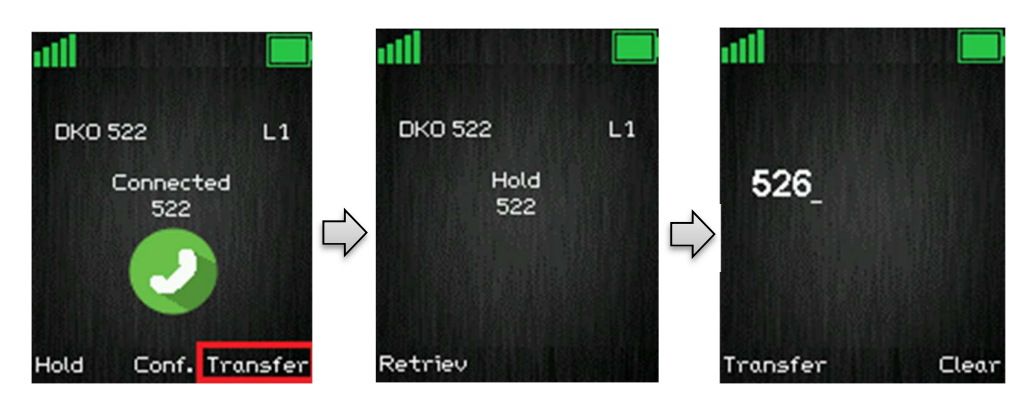

- 2. Press the right softkey "Transfer" on either of the handsets in call, and the counterpart of the call is put on hold.
- 3. Enter the number that the transfer should be made to, and press the green "Off-hook" button

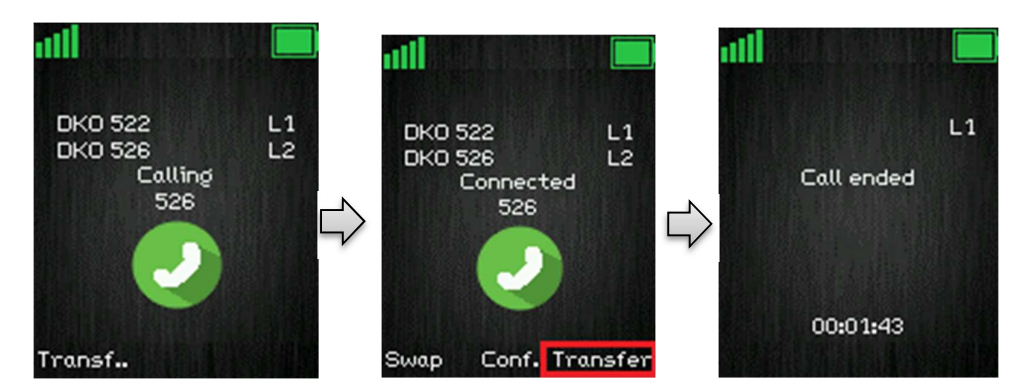

- 4. A ring back tone is heard, and a third party is called.
- 5. As the third party answers the call the handset user initiating the transfer will show a connected screen as seen above.
- 6. To make the transfer after the third party has answered the call, press the right softkey "Transfer", and the call is transferred so that the second and third party are now in call, and a "Call ended" screen is displayed on the handset that initiated the transfer as seen above.

NOTE: It is also possible to make an attended transfer by pressing either the left softkey "Hold", or the middle softkey "Conf." instead of pressing the right softkey "Transfer" in step 2.

## 7.4.2 Unattended Transfer

When making an unattended transfer, the call will be transferred directly to a third party without the party initiating the transfer needing to call this third party before the transfer.

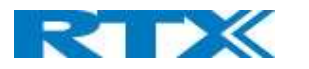

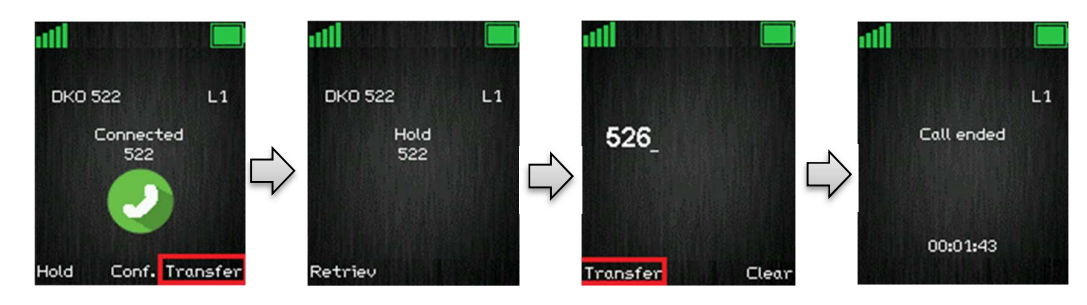

- 1. Initiate a call with a counterpart so that the handset displays "Connected" as shown above.
- 2. Press the right softkey "Transfer" on either of the handsets in call, and the counterpart of the call is put on hold.
- 3. Enter the number that the transfer should be made to, and press transfer.
- 4. This will end the call on the first handset party (screen showing "Call ended") and the second party will stop being on hold and hear a ring back tone instead, which indicates that this handset is now calling the third party.
- 5. When the third party answers the call, an unattended transfer has been made and the second and third party are now in call.

NOTE: As with attended transfer, it is also possible to make an unattended transfer by pressing either the left softkey "Hold", or the middle softkey "Conf." instead of pressing the right softkey "Transfer" in step 2.

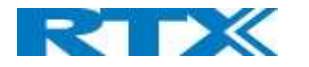

### 7.5 Swap between Two Calls

It is possible to swap between two calls. In this case, one party will be in ongoing call, and the second party will be on hold. I.e. "Swap" means that it is possible to toggle between these two parties.

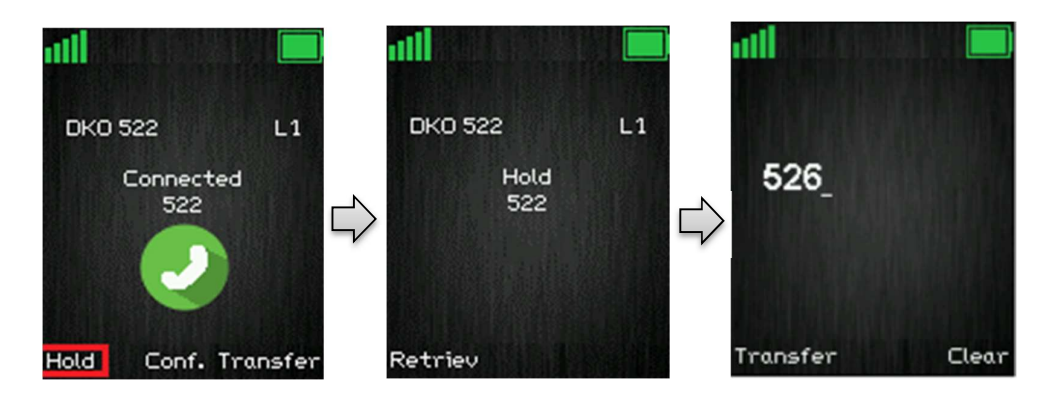

- 1. Initiate a call with a counterpart so that the handset displays "Connected" as shown above.
- 2. Put this call on hold by pressing the left softkey "Hold".
- 3. Enter the number of a second party and press the green "Off-hook" button.
- 4. A ring back tone is now heard in the handset, as the second party is alerting.

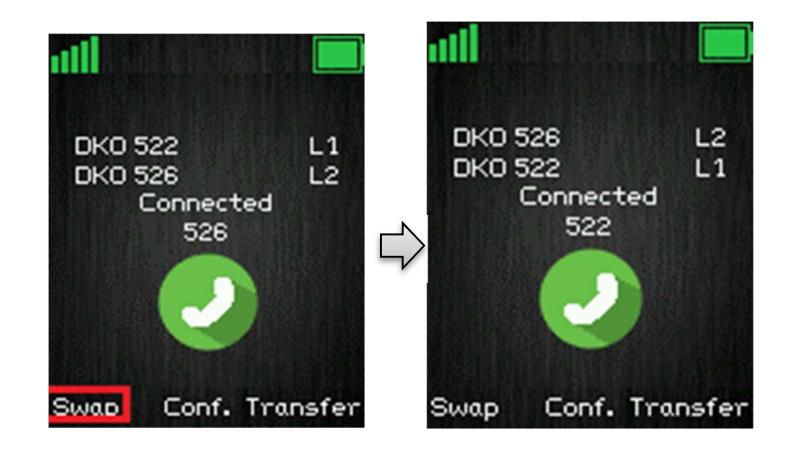

- 5. As the second party answers the call a "Connected" screen as above is displayed.
- 6. By pressing the left softkey "Swap" the ongoing call is now back to the first party, whereas the second party is now put on hold.
- 7. From this point, it is possible to toggle between the two parties by pressing "Swap". For each time that "Swap" is pressed a toggle is made between the two external parties, and the "Connected" screen shows the phone numbers to indicate if it is the first or second call that is ongoing.

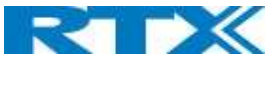

## 7.6 Call Waiting

When two parties are in call it is possible to receive a call waiting on one of the handsets. This means that a third party calls one of the two parties already in a call. During a call waiting two short beeps are heard every three seconds in the handset receiving the call waiting, and the following screen is displayed:

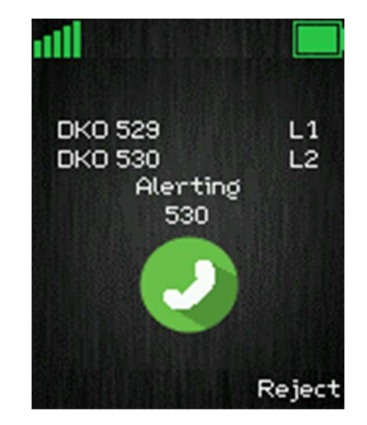

In this case it is seen that the call waiting is from party 526.

It is possible to reject the call waiting with the right softkey "Reject", and hereby continuing the ongoing call with the first party.

If the call party wants to answer the call waiting, the green off-hook key should be pressed, and the following screen is displayed:

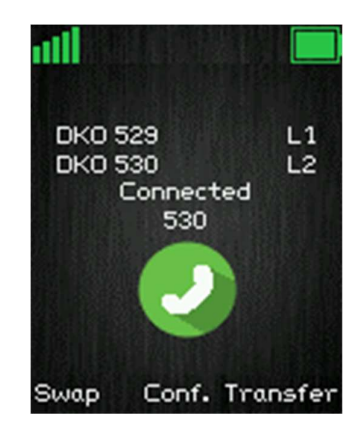

This indicates that the party now has two ongoing calls with one of them on hold (525), and it is possible to swap between them, make a conference, or transfer one of the parties.

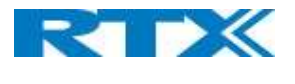

## 7.7 Conference Call

In a conference call there are always at least three parties in the same conversation. Hereby, this feature enables the user to have an ongoing call with more than one person – the parties in a conference call are called participants.

## 7.7.1 Establishing a Conference Call

In the following, it is described how to establish a conference call between three parties.

- 1. Initiate a call with a counterpart so that the handset displays "Connected" as shown below.
- 2. Press the middle softkey "Conf." to start a conference call.
- 3. The second party is put on hold and will hear a tone on hold.
- 4. Enter the number of the party to invite to the conference and press the green "Off-hook" button to call this participant.

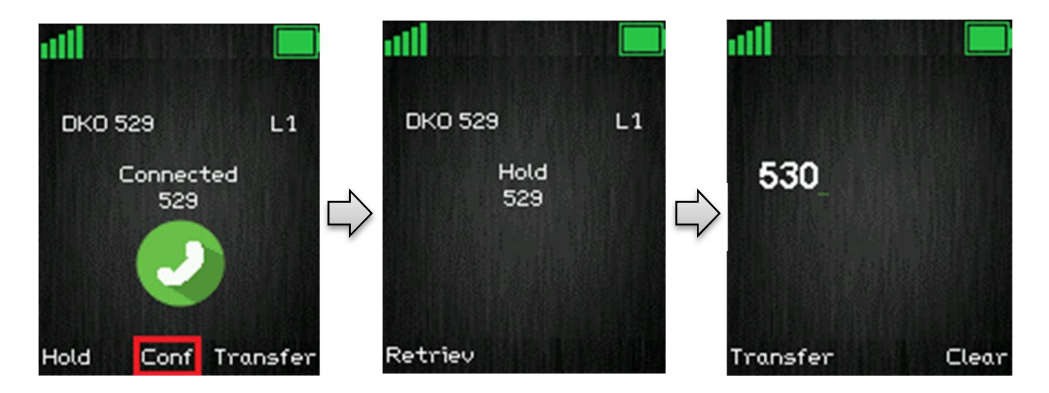

- 5. When the called party answers the call, the second party is still on hold, and the conversation is only between the third party and the first party, i.e. initiator of the conference.
- 6. To start conversation between the three parties i.e. a conference press the middle softkey "Conf."

The "Conference" screen as seen below will then be displayed, and the three participants will be in a conference call. Thereby the conversation is between all three parties

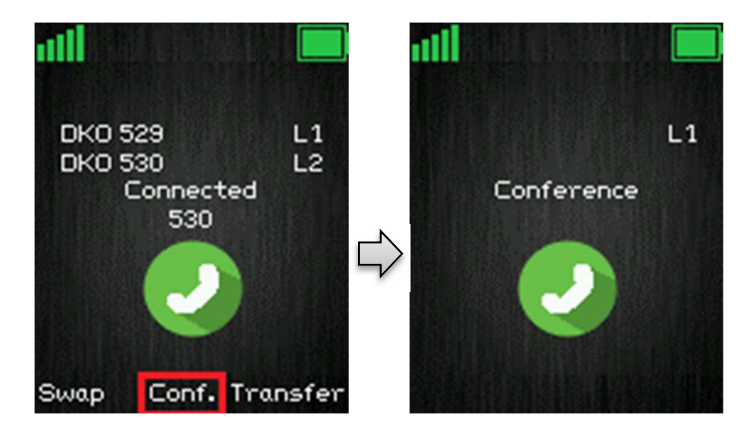

NOTE 1: It is possible to invite more participants to the conference by repeating the steps 2. – 6. for one of the participants in the conference that has not yet invited a party to the conference. Once a participant has invited a new party to the conference it is not possible for this participant to invite new parties to the conference.

NOTE 2: The maximal number of participants to participate in a conference call is set according to the number of bases in a system. On a system with two bases it should be possible to have 10 participants in a conference call.

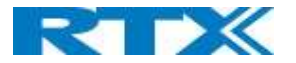

## 7.7.2 Terminating a Conference Call

When a conference call is terminated it is dependent of which participant that terminates it, if the whole conference is terminated, or if the conference is ongoing between the two participants left in the conference.

#### Option 1

- 1. The user who has started the conference presses the red "On-hook" key  $\bullet$  to terminate the conference call.
- 2. The whole conference is terminated, and none of the participants continue to be in call.

#### Option 2

- 1. One of the participants that have been invited to the conference presses the red "On-hook" key to terminate the conference call.
- 2. The call is only terminated for the participant that terminated the call
- 3. There is still an ongoing call between the initiator of conference and the participant that has not ended the call.

NOTE: Different configurations on the PBX that the base system uses may result in different terminations of a conference call. E.g. the configuration of some PBX's could cause that the whole conference call is not terminated if the initiator of the conference presses the red "On-hook" key to terminate.

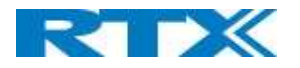

# 8 Accessories

It is possible to get different accessories to the RTX SME VoIP 8431 handset. These different accessories are listed in the following:

- Single Charger
- Adapter for Charger
- Belt Clip
- Battery
- Battery Cover

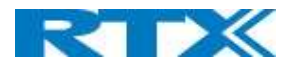

# 9 Troubleshooting

This troubleshooting section contains information on how to solve some operational problems that you may experience on the handset.

### 9.1 Operational problems

#### State: The handset does not ring

Problem cause: The sound off icon is seen in the status bar; hence the handset is silent mode. Action: Increase the volume in Audio Settings, or long press the #-key in idle.

NOTE: If the Audio Settings is greyed out and cannot be changed, it is because the silent mode is enabled by long pressing the #-key. Please, long press the #-key in idle to disable this silent mode.

#### State: The handset does not respond when pressing on the keys

Problem cause: The keylock is enabled, and a "Press and hold \*" screen is displayed when pressing any key. Action: Long press (press for more than 2 seconds) the \*-key.

#### State: The handset shows "Searching" in the display

Problem cause: The handset is out of the coverage area of the base station system. Action: Please move the handset back in coverage of the base system.

### FCC Warning

This equipment has been tested and found to comply with the limits for a Class B digital device, pursuant to part 15 of the FCC Rules. These limits are designed to provide reasonable protection against harmful interference in a residential installation. This equipment generates, uses and can radiate radio frequency energy and, if not installed and used in accordance with the instructions, may cause harmful interference to radio communications. However, there is no guarantee that interference will not occur in a particular installation. If this equipment does cause harmful interference to radio or television reception, which can be determined by turning the equipment off and on, the user is encouraged to try to correct the interference by one or more of the following measures:

- —Reorient or relocate the receiving antenna.
- —Increase the separation between the equipment and receiver.
- —Connect the equipment into an outlet on a circuit different from that to which the receiver is connected.
- —Consult the dealer or an experienced radio/TV technician for help.

This device complies with part 15 of the FCC Rules. Operation is subject to the following two conditions: (1) This device may not cause harmful interference, and (2) this device must accept any interference received, including interference that may cause undesired operation.

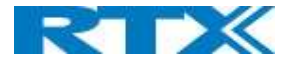

#### For Handset

SAR tests are conducted using standard operating positions accepted by the FCC with device transmitting at its highest certified power level in all tested frequency bands, although the SAR is determined at the highest certified power level, the actual SAR level of the device while operating can be well below the maximum value. Before a new model device is an available for sale to the public, it must be tested and certified to the FCC that it does not exceed the exposure limit established by the FCC, tests for each device are performed in positions and locations as required by the FCC. For body worn operation, this model device has been tested and meets the FCC RF exposure guidelines when used with an accessory designated for this product or when used with an accessory that contains no metal.

#### For Base

This equipment complies with FCC radiation exposure limits set forth for an uncontrolled environment. This equipment should be installed and operated with minimum distance 20cm between the radiator& your body. This transmitter must not be co-located or operating in conjunction with any other antenna or transmitter located or operating in conjunction with any other antenna or transmitter.

Any Changes or modifications not expressly approved by the party responsible for compliance could void the user's authority to operate the equipment.

#### ISEDC Warning:

This device complies with ISEDC licence-exempt RSS standard(s). Operation is subject to the following two conditions:

(1) this device may not cause interference, and

(2) this device must accept any interference, including interference that may cause undesired operation of the device.

Le présent appareil est conforme aux CNR d'ISEDC applicables aux appareils radio exempts de licence.L'exploitation est autorisée aux deux conditions suivantes :

(1) l'appareil nedoit pas produire de brouillage, et

(2) l'utilisateur de l'appareil doit accepter tout brouillage radioélectrique subi, même si le brouillage est susceptible d'en compromettre le fonctionnement.

#### ISEDC Specific Absorption Rate (SAR) information

#### For Handset

SAR tests are conducted using standard operating positions accepted by the ISEDC with device transmitting at its highest certified power level in all tested frequency bands, although the SAR is determined at the highest certified power level, the actual SAR level of the device while operating can be well below the maximum value. Before a new model device is a available for sale to the public, it must be tested and certified to the ISEDC that it does not exceed the exposure limit established by the ISEDC, tests for each device are performed in positions and locations as required by the ISEDC. For body worn operation, this model device has been tested and meets the ISEDC RF exposure guidelines when used with an accessory designated for this product or when used with an accessory that contains no metal.

#### For Base

SME VoIP Handset Guide 4.8 This equipment complies with ISEDC radiation exposure limits set forth for an uncontrolled environment. This equipment should be installed and operated with minimum distance 20cm between the r a diator& your body. This transmitter must not be co-located or operating in conjunction with any other antenna or transmitter.

Proprietary and Confidential

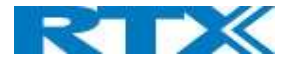

#### ISEDC Radiation Exposure Statement:

#### For Handset

SAR l'utilisation des règles sma l'emplacement Le matériel de transmission et fonctionnant dans tous les essais à la certification, même si la puissance suprême a décidé le niveau, utilisation spécifique peut être très en deçà de la valeur de référence maximale.Types de matériel sont vendus au public un ancien, d'essai et de certification de l'exposition, limite maximum sma, chaque document et l'emplacement du materiel d'essai et conformément au document.Le modèle en physique, matériel d'essai et conforme aux directives d'exposition des radiofréquences sma quand une annexe désigné pour ce produit lors de leur utilisation ou des pièces de rechange ne contiennent pas de métal.

#### For Base

Cet équipement est conforme aux limites d'exposition aux radiations ISEDC définies pour un environnement non contrôlé. Cet équipement doit être installé et utilisé avec une distance minimale de 20 cm entre le radiateur et votre corps. Cet émetteur ne doit pas être situé ou fonctionner conjointement avec une autre antenne ou un autre émetteur.

This product meets the applicable Innovation, Science and Economic Development Canada technical specifications.